## **Импорт сертификата с помощью Персонального менеджера сертификатов**

1. Запустите Персональный менеджер сертификатов (с помощью меню *Пуск* – *Все программы* – *Авест для РУП ИИЦ* (либо *Авест для НЦЭУ* в зависимости от того, какое ПО Вы используете) – *Персональный менеджер сертификатов Авест*, либо с помощью ярлыка на рабочем столе).

2. В меню Персонального менеджера выберите *Файл – Импорт сертификата/СОС* либо нажмите на соответствующую кнопку:

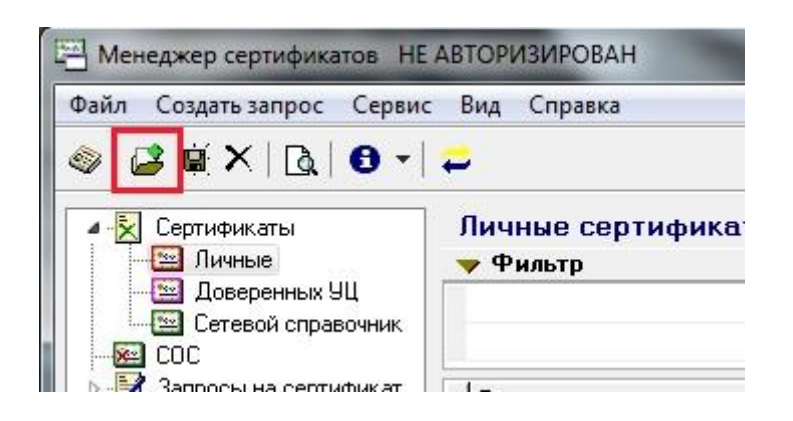

3. В открывшемся окне мастера импорта сертификатов выберите необходимый для импорта сертификат и нажмите «Далее»:

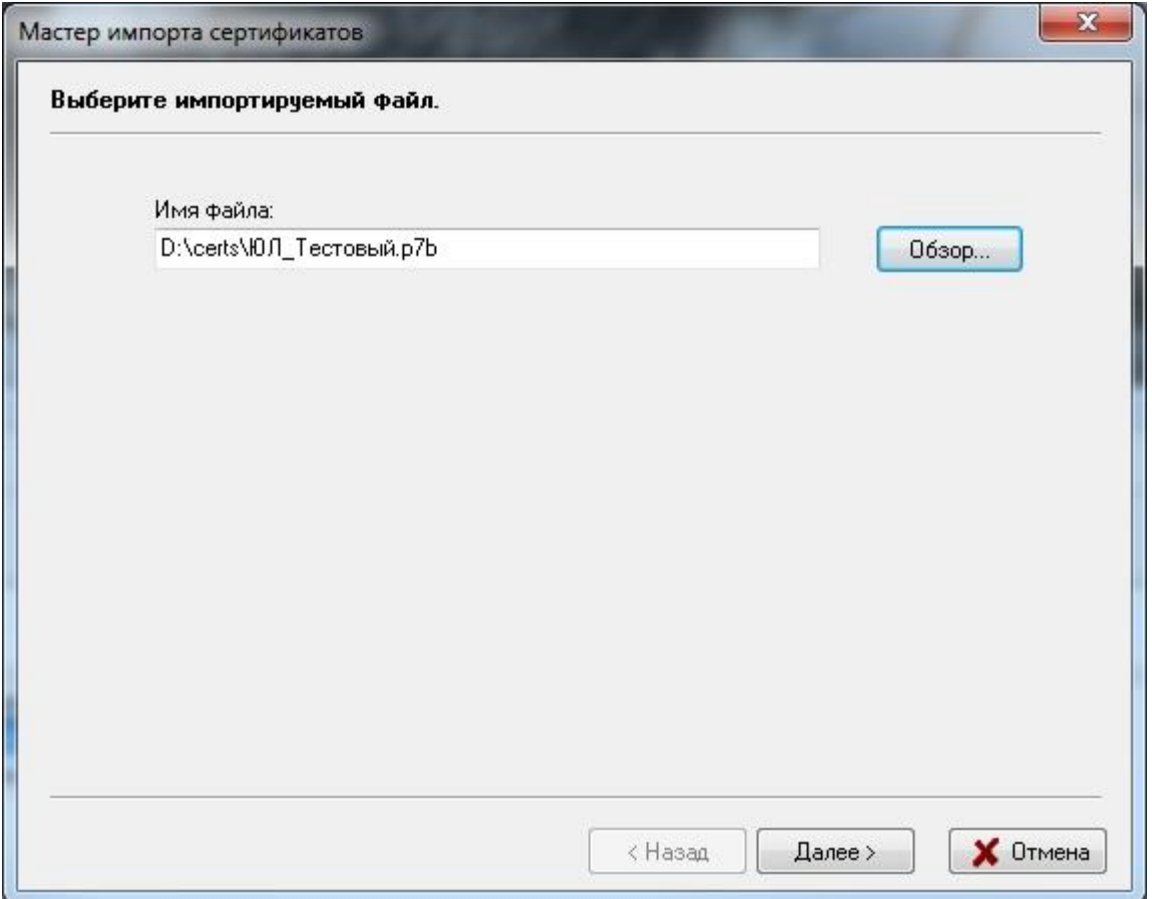

4. На соответствующем этапе выберите необходимый контейнер личного ключа, нажмите «Далее» и введите пароль доступа к контейнеру:

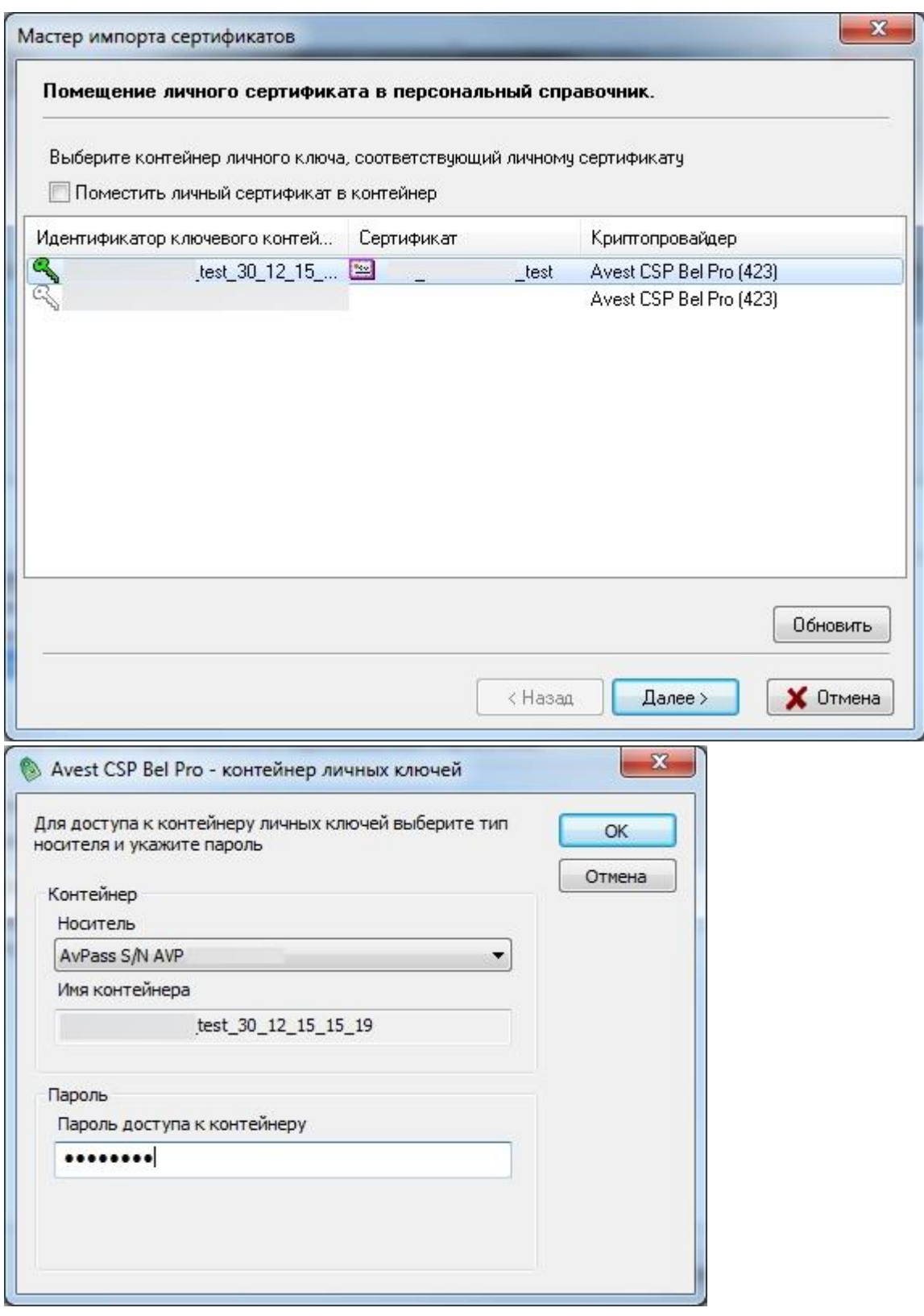

После завершения процесса импорта Ваш сертификат помещается в Личное хранилище Персонального менеджера сертификатов.